# VARIOSD

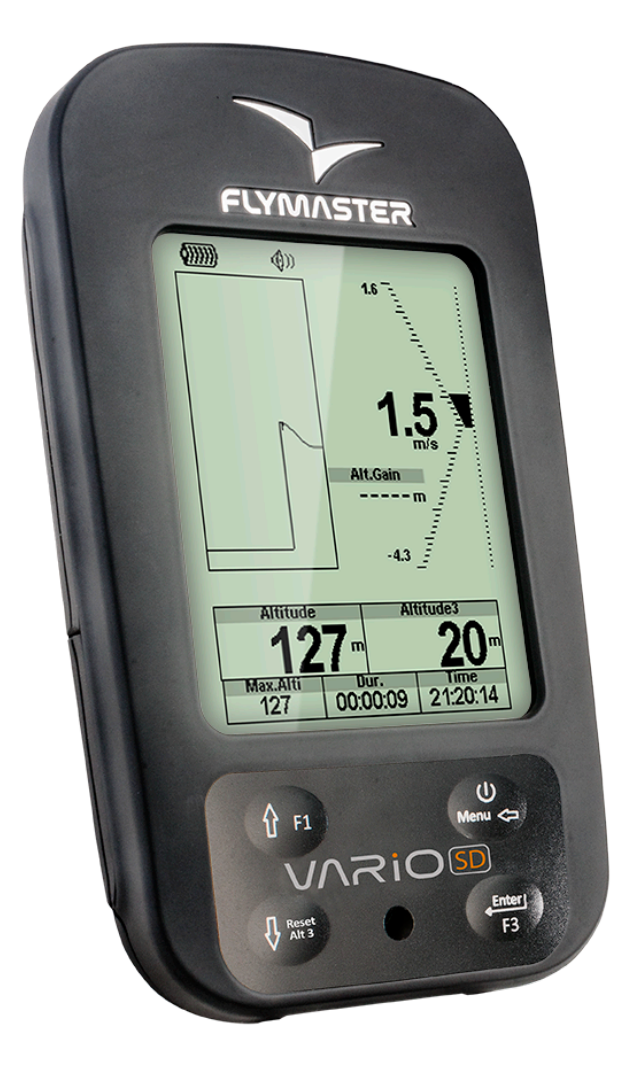

## Manuel Utilisateur

Version du document :3.0

Tous droits réservés. Sauf disposition expresse ci-après, aucune partie de ce manuel ne peut être reproduite, copiée, transmise, diffusée, téléchargée ou sauvegardée sur un moyen de stockage dans quelque but que ce soit sans l'autorisation préalable expresse et écrite de Flymaster Avionics Lda. appelé ci-après Flymaster Avionics. Flymaster Avionics autorise le téléchargement d'une copie de ce manuel sur un disque dur ou sur un autre moyen de stockage électronique pour être consultée et pour imprimer une copie de ce manuel ou une révision de celui-ci à condition que cette copie du manuel électronique ou imprimée contienne le texte complet de la notification des droits d'auteur, toute distribution commerciale non autorisée de ce manuel ou de ses révisions étant strictement interdite. Les informations contenues dans ce document sont susceptibles d'être modifiées sans préavis. Flymaster Avionics se réserve le droit de modifier ou d'améliorer ses produits et de faire des changements du contenu sans obligation de le notifier à quelque personne ou quelque entité que ce soit. Visitez le site Internet de Flymaster Avionics (www.flymasteravionics.com) pour les mises à jour actuelles ou les informations supplémentaires concernant l'utilisation et l'exploitation de ce produit et d'autres produits Flymaster Avionics.

#### *Avertissement*

Il est de la seule responsabilité du pilote de diriger l'aéronef de façon sûre, de rester constamment très attentif aux conditions de vol et de ne pas se laisser distraire par le VARIO SD de Flymaster. Flymaster Avionics n'est responsable d'aucun dommage résultant de données incorrectes ou absentes du VARIO SD de Flymaster. La sécurité du vol est de la seule responsabilité du pilote. Il est dangereux de manipuler le VARIO SD de Flymaster pendant le vol. L'attention insuffisante portée par le pilote équipé d'un VARIO SD de Flymaster à l'aéronef et aux conditions de vol pendant le vol peut provoquer un accident et occasionner des dommages matériels et/ou corporels.

# **Table des matières**

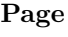

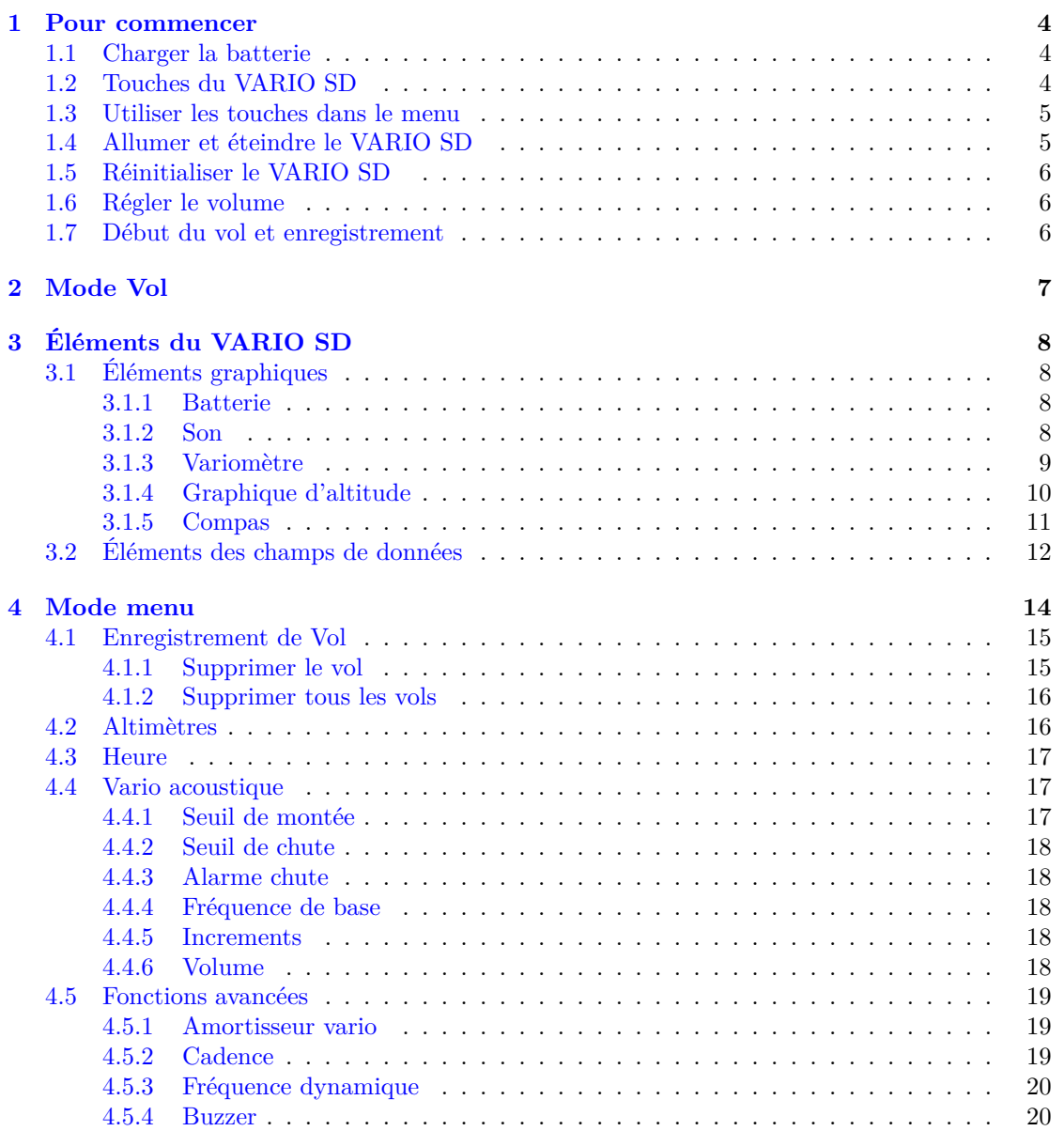

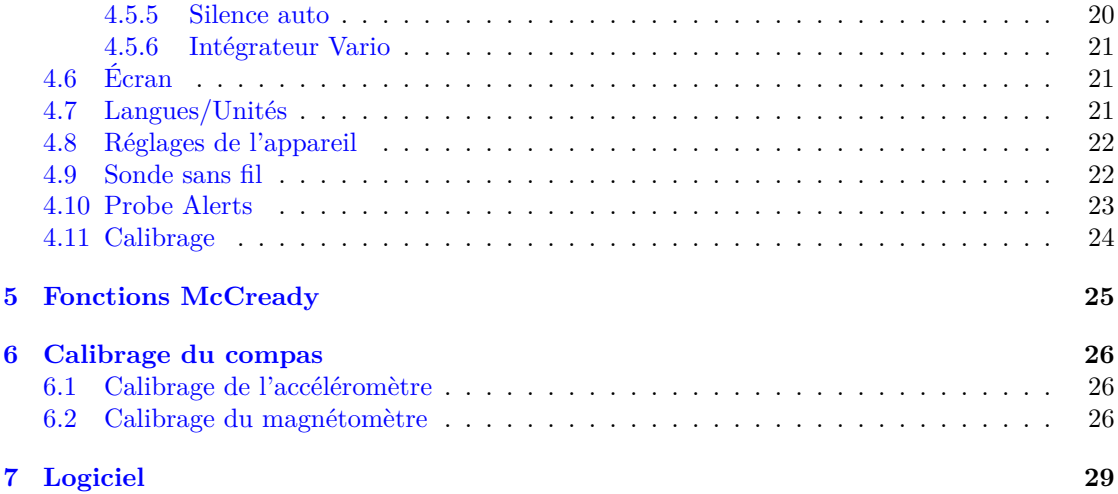

## **1 Pour commencer**

<span id="page-4-0"></span>Chargez complètement la batterie avant la première utilisation de votre Flymaster.

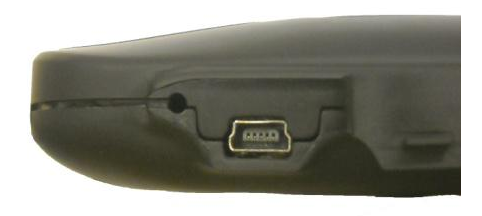

Figure 1.1 – Vue de droite

La batterie peut être chargée en connectant le port USB du VARIO SD au chargeur indépendant ou au câble USB relié à un ordinateur. Le port USB se trouve sur le côte droit du VARIO SD (voir figure 1.1).

#### **1.1 Charger la batterie**

<span id="page-4-1"></span>Flymaster VARIO SD possède un système de gestion de batterie avancé qui donne au pilote l'information précise sur l'état de la batterie, ainsi que le temps de chargement et l'autonomie restante. Pour charger la batterie du Flymaster VARIO SD , vous pouvez utiliser un chargeur indépendant, le câble USB relié à un ordinateur ou le chargeur « allume-cigare ». Les accessoires originaux de Flymaster sont recommandés afin d'éviter tous dégâts dans le système de gestion de l'alimentation. Le Flymaster VARIO SD dispose de 2 modes de charge, à savoir, *charge rapide* et *charge lente*. Le mode de charge est automatique et basé sur la source d'électricité. Le mode *charge rapide* est activé quand le chargement est fait par le chargeur indépendant ou le chargeur de type « allume-cigare », alors que la charge lente est activée quand il s'agit du câble USB connecté à un PC ou un MAC. L'état de la batterie et le type de charge sont indiqués à la fois sur l'écran de démarrage et dans le menu *Éteindre*. Quand le Flymaster VARIO SD est connecté à une source d'électricité (chargeur indépendant ou câble USB), même en étant éteint, l'appareil va indiquer s'il est en charge de façon *Lente* ou *Rapide*. Le temps restant jusqu'à la charge complète est également montré. Cette information peut ne pas apparaître immédiatement au moment du branchement de la source d'électricité étant donné que l'appareil nécessite un certain temps pour calculer le temps de charge restant. La charge *Lente* convient pour recharger un peu la batterie, mais ne permet pas la charge complète. Utilisez le chargeur indépendant ou l'allume cigare pour la charge complète de l'appareil.

Remarque : L'appareil ne peut pas se recharger quand il est allumé et relié à un ordinateur. L'appareil doit être éteint pour pouvoir être chargé par le port USB de l'ordinateur. Ce comportement est délibéré afin d'éviter de trop solliciter les hubs de téléchargement des organisateurs de compétition.

Remarque : Il est déconseillé de charger l'appareil lorsque la température ambiante est élevée. Cela peut provoquer la surchauffe de la batterie et affecter son état.

#### **1.2 Touches du VARIO SD**

<span id="page-4-2"></span>Quatre touches sont utilisées pour interagir avec le VARIO SD (voir Figure 1.2). Dans ce manuel, nous appellerons la touche MENU - S1, la touche ENTER - S2, la touche HAUT - S3, et la touche BAS - S4. Chaque touche a 2 fonctions selon si l'appareil est en mode vol ou en mode menu. De plus, la touche MENU est utilisée pour *allumer* le VARIO SD quand il est éteint.

# VARIOSD

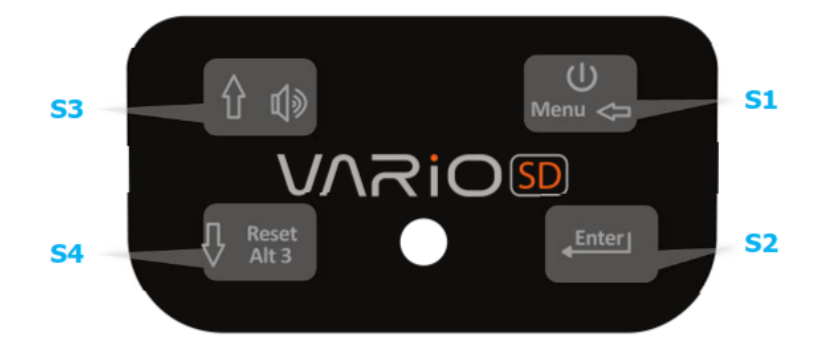

Figure 1.2 – Clavier du VARIO SD

Remarque : Si la page active contient une carte (Carte de la manche ou Carte de l'espace aérien), la définition des touches de raccourci sera ignorée. Dans ce cas, S3 et S4 zoomeront en avant et en arrière la carte, alors que la touche S2 changera de page.

<span id="page-5-0"></span>En mode menu, toutes les touches ont des fonctions fixes indiquées par les symboles sur les touches, à savoir  $S3 =$  Monter,  $S4 =$  Descendre,  $S2 =$  Enter et  $S1 =$  Retour (Sortie).

#### **1.3 Utiliser les touches dans le menu**

Le changement des paramètres du VARIO SD peut être effectué dans le menu. Pour changer un paramètre il faut entrer dans le menu, choisir une option et ensuite changer une valeur de champ spécifique. L'accès au menu principal peut se faire en appuyant sur la touche MENU en mode vol. Une fois dans le menu, les touches HAUT(S3) et BAS(S4) peuvent être utilisées pour naviguer vers le haut ou vers le bas dans la liste des options du menu. Pendant la navigation, l'option choisie apparaît en surbrillance. Utilisez la touche ENTER(S2) pour accéder à l'option. Selon l'option du menu, une nouvelle liste d'options de menu ou une liste de champs de données s'affiche. En appuyant sur la touche MENU(S1), vous pouvez revenir en arrière à tout moment. En accédant aux champs de données, l'option de menu associée devient *grisée* et la valeur du champ de données correspondant apparaît en surbrillance. Les touches HAUT et BAS servent à modifier la valeur de chaque champ. En appuyant sur la touche ENTER, vous passez au champ suivant ou, dans certains cas, au caractère/chiffre suivant. A l'inverse, en appuyant sur la touche MENU, vous revenez au champ précédent ou au caractère/chiffre précédent. Si la touche ENTER est appuyée alors que vous êtes sur le dernier champ, toutes les données de la section de sélection sont sauvegardées et vous revenez au menu de configuration. A l'inverse, si la touche MENU est appuyée sur le premier champ de données, les réglages modifiés sont ignorés et vous revenez au menu de configuration.

Astuce : En réglant un champ de données qui implique la saisie de plusieurs caractères, par exemple quand vous définissez le nom d'une balise, après avoir défini les caractères demandés, vous pouvez appuyer sur la touche ENTER de façon continue pendant plus de 2 secondes afin de déplacer le curseur dans le champ de données suivant ou pour revenir dans le menu de configuration, si aucun autre champ n'a besoin d'être saisi.

#### <span id="page-5-1"></span>**1.4 Allumer et éteindre le VARIO SD**

<span id="page-5-2"></span>Pour allumer le VARIO SD , appuyez rapidement sur la touche S1 (touche Menu). Cela affichera l'écran de démarrage avec un compte à rebours de 10 secondes. En appuyant sur la touche S2 (touche Enter) avant que les 10 secondes ne s'écoulent, le VARIO SD s'allumera. Le VARIO SD commence par le mode vol. Si la touche S2 n'est pas appuyée avant les 10 secondes, le VARIO SD revient en mode veille. Pour éteindre le VARIO SD , appuyez sur S1 (touche Menu) pour activer le mode menu, puis, utilisez S3 ou S4 pour sélectionner l'entrée *Éteindre*, enfin appuyez sur la touche S2.

#### **1.5 Réinitialiser le VARIO SD**

La procédure de réinitialisation permet au pilote de redémarrer le VARIO SD dans les rares cas où il se serait bloqué ou aurait arrêté de répondre aux commandes (si cela arrivait, merci de le signaler par mail au support). Pour réinitialiser le VARIO SD , appuyez simultanément sur la touche S1 (Menu) et la touche S4 (Bas) pendant au moins deux secondes. L'affichage devient blanc, puis retourne en mode vol.

#### **1.6 Régler le volume**

<span id="page-6-0"></span>Le volume du son du VARIO SD peut être ajusté en utilisant une touche de raccourci ou via l'option *Vario acoustique* du menu *Réglages* (voir Section 4.4). Le VARIO SD possède six niveaux de sons différents, ainsi que le mode *muet*. Le niveau de volume actuel peut être connu grâce à l'élément « son » (voir Section 3.1.2 pour plus de détails). En appuyant sur la touche de raccourci dédiée, vous augmentez le niveau de son au maximum. Si vous appuyez de nouveau sur la touche, le son est coupé, puis le volume augmente en repartant du volume le plus bas.

Remarque : Le changement de volume en utilisant la touche de raccourci est valable seulement pour le vol en cours et n'affectera pas le niveau de volume réglé dans les réglages. A chaque fois que l'appareil est allumé, si le son est coupé, une alarme est générée pour le notifier au pilote.

#### **1.7 Début du vol et enregistrement**

<span id="page-6-1"></span>La plupart de fonctionnalités du VARIO SD sont disponibles seulement après le *début du vol*. Cette procédure est menée afin d'éviter de mauvais calculs à cause des données manquantes. Le vol commence quand le variomètre moyen est supérieur à  $+$ -0,15 m/s.

## **2 Mode Vol**

<span id="page-7-0"></span>Le Flymaster VARIO SD a deux modes principaux de travail, à savoir le mode vol et le mode menu. Le mode vol est utilisé pendant le vol et il permet à l'utilisateur de voir les informations comme l'altitude, la vitesse ou le variomètre. Le VARIO SD peut contenir jusqu'à 16 différentes pages en mémoire (voir Figure 2.1). Chaque page correspond à un écran différent qui peut être entièrement configuré par l'utilisateur. Un ensemble de 16 pages est appelé une « mise en page » (Layout).

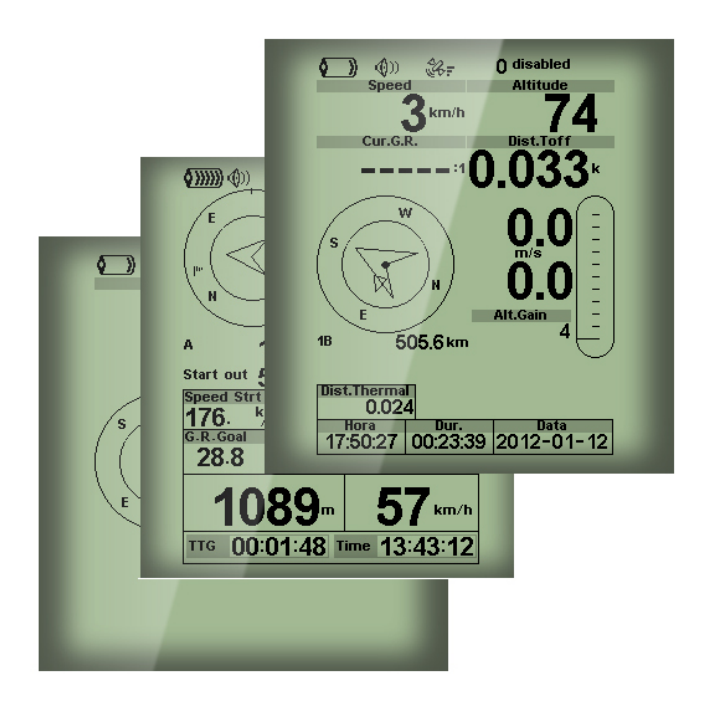

FIGURE  $2.1$  – Exemples de page  $<sup>1</sup>$ </sup>

La mise en page de l'écran peut être configurée par l'utilisateur grâce à une application gratuite appelée *Flymaster Designer* qui peut être téléchargée depuis le site Internet de Flymaster (www.flymaster.net). Cet outil intuitif permet à l'utilisateur de créer un nombre illimit[é](#page-7-1) de mises en page qui peuvent être sauvegardées sur l'ordinateur, téléchargées vers l'appareil et même partagées avec d'autres utilisateurs Flymaster. Pour plus d'informations sur l'outil Designer, consultez le manuel de l'utilisateur du Designer disponible sur le site Internet. Dessiner une mise en page consiste à insérer sur chacune des 16 pages disponibles un ensemble d'objets appelés *Éléments* à l'emplacement choisi et avec des dimensions choisies. Le Designer fonctionne en mode *what you see is what you get* (tel affichage, tel résultat). Cela signifie que quand vous ajoutez un élément sur la page et que vous téléchargez la mise en page sur l'appareil, vous allez voir exactement la même chose sur l'écran du VARIO SD .

Remarque : Quand une mise en page est téléchargée sur le VARIO SD , la mise en page précédente est effacée (toutes les pages sont effacées).

Il existe plusieurs éléments disponibles pour le VARIO SD . Ils sont présentés dans le chapitre suivant.

<span id="page-7-1"></span><sup>1.</sup> Quelques éléments sur l'image pourraient ne pas être disponibles sur votre modèle

## **3 Éléments du VARIO SD**

<span id="page-8-0"></span>L'objectif principal d'un élément est de fournir des informations à l'utilisateur. Les éléments peuvent être graphiques ou de type champ de données. Chaque élément a ses propres caractéristiques qui peuvent être changées pour modifier le comportement et/ou la forme de l'élément.

#### **3.1 Éléments graphiques**

<span id="page-8-1"></span>Les éléments graphiques apportent l'information sous forme graphique. La plupart des éléments graphiques ont des dimensions fixes, néanmoins leur emplacement peut être modifié. Comme le logiciel du VARIO SD évolue, la liste des éléments graphiques est susceptible de s'agrandir. La liste actuelle comporte les éléments graphiques suivants.

#### **3.1.1 Batterie**

<span id="page-8-2"></span>L'élément « batterie » apporte l'indication graphique du niveau actuel de la batterie. Dans la Table 3.1 il est possible de voir le lien entre ce qui est indiqué et le niveau de la batterie réel en pourcentage. Cet élément a des dimensions fixes.

| Symbole  | Description                                  |  |
|----------|----------------------------------------------|--|
|          | Niveau de la batterie supérieur à 90%        |  |
| \$ }}}}} | Niveau de la batterie entre 70% et 89%       |  |
| O 333    | Niveau de la batterie entre $50\%$ et $69\%$ |  |
|          | Niveau de la batterie entre 30% et 49%       |  |
|          | Niveau de la batterie entre 15% et 29%       |  |
|          | Moins de 15% de la batterie restant          |  |

Table 3.1 : Description de l'élément de la batterie

#### **3.1.2 Son**

<span id="page-8-3"></span>L'élément « son » apporte la représentation graphique du volume actuel du son. La Table 3.2 montre le lien entre ce qui est présenté et le niveau du son. Cet élément a des dimensions fixes.

| Symbole | Description                                  |  |
|---------|----------------------------------------------|--|
| ⅏       | Niveau du son 6 (niveau du son maxi-<br>mal) |  |
|         | Niveau du son 5                              |  |
|         | La suite sur la page suivante                |  |

Table 3.2 : Description de l'élément du son

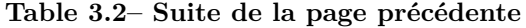

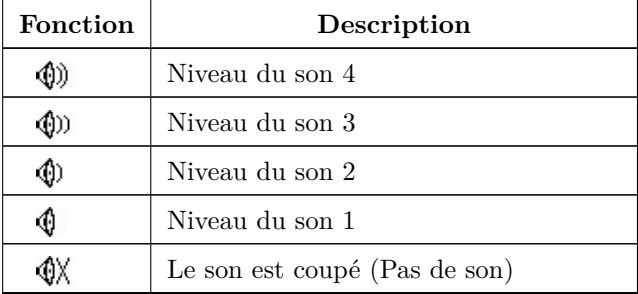

#### **3.1.3 Variomètre**

<span id="page-9-0"></span>Les éléments du « variomètre analogique » montrent l'information sur la vitesse verticale analogique instantanée. Il y a quatre éléments différents qui peuvent être utilisés pour afficher le variomètre. Tous ces éléments peuvent être redimensionnés et repositionnés.

#### **Variomètre analogique**

Cet élément représente de façon graphique le taux de montée sur l'échelle de 0 m/s à  $+/-10$  m/s, selon que vous montez ou descendez. L'élément peut être redimensionné et repositionné. Figure 3.1.

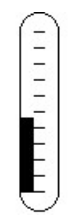

Figure 3.1 – Variomètre analogique

Quand le VARIO SD détecte que le pilote est en train de monter, une barre noire commence à grandir à gauche, depuis le bas de l'échelle jusqu'en haut par augmentations de 0,1 m/s. La même barre grandit à droite, depuis le haut de l'échelle jusqu'en bas, si une chute est détectée.

#### **Grand variomètre analogique**

L'élément « *Grand variomètre analogique* » montre la vitesse verticale instantanée (Figure 3.2). Cet élément peut être redimensionné et repositionné.

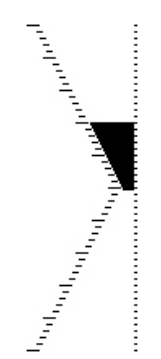

Figure 3.2 – Grand variomètre analogique

Cet élément représente graphiquement le taux de montée sur une échelle de 0 m/s à +/-10 m/s selon que

vous montez ou descendez. Dans cet élément, une barre noire commence au milieu de l'échelle et grandit par augmentations de 0,1 m/s jusqu'à 5 m/s en haut de l'échelle. Quand la valeur de 5 m/s est atteinte, la barre noire commence à disparaître depuis 0 m/s (milieu de l'échelle) jusqu'en haut de l'échelle. Quand la barre disparaît totalement, le taux de montée est égal ou supérieur à 10 m/s. Le même processus se produit en cas de descente, mais depuis le milieu de l'échelle jusqu'en bas.

#### **Variomètre analogique à double barre et l'indicateur McCready**

L'élément « variomètre analogique à double barre » montre non seulement la vitesse verticale instantanée, mais aussi *le thermique moyen* (Average Thermal) et *le prochain thermique attendu* (Next Expected Thermal) (indicateur McCready) (voir Figure 3.3). Cet élément peut être redimensionné et repositionné. L'élément est composé de 4 colonnes. Dans la colonne la plus à gauche, une barre noire indique le taux moyen de montée du thermique. Cette valeur est toujours positive. Dans la colonne suivante, une flèche double indique le taux de montée du prochain thermique. Enfin, les dernières colonnes montrent 2 barres avec le taux de montée et le taux de chute. [Pour](#page-10-1) en savoir plus sur l'indicateur McCready, consultez le Chapter 5.

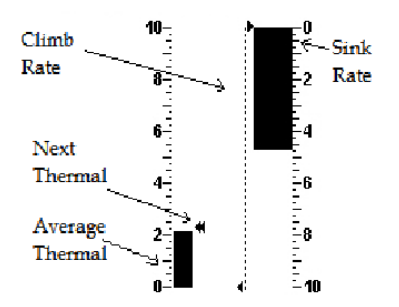

Figure 3.3 – Variomètre à double barre et l'indicateur McCready

#### <span id="page-10-1"></span>**Variomètre analogique à cadran**

L'élément « variomètre analogique à cadran » montre la vitesse verticale instantanée (Figure 3.4). Cet élément peut être redimensionné et repositionné. Les taux de montée ou de chute sont indiqués par la position de l'aiguille sur le cadran analogique. Les taux de montée minimum et maximum peuvent être réglés en utilisant le logiciel DESIGNER.

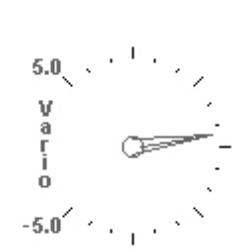

Figure 3.4 – Variomètre à cadran

#### **3.1.4 Graphique d'altitude**

<span id="page-10-0"></span>L'élément graphique d'altitude (Figure 3.5) correspond à un graphique d'altitude barométrique versus temps. L'altitude est montrée sur l'axe vertical gradué en mètres et le temps est montré sur l'axe horizontal gradué en secondes.

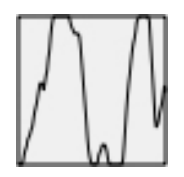

Figure 3.5 – Élément du graphique d'altitude

Le rang de l'axe horizontal est fixe et correspond aux 240 secondes (4 minutes), alors que le rang de l'axe vertical est ajusté automatiquement pour accueillir la hauteur gagnée. En réalité, l'élément du graphique d'altitude est un tracé de l'altitude barométrique absolue pendant les 4 dernières minutes du vol (Figure 3.6).

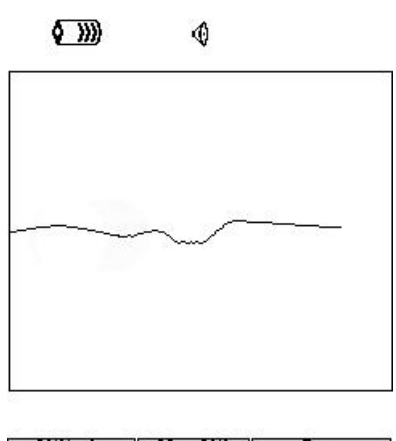

| Altitude<br>460 | Max.Alti<br>618 | Dur.<br>00:06:41 |
|-----------------|-----------------|------------------|
| Altitude2       | Alf.Gain        | <b>Time</b>      |
| 460             |                 | 17:23:23         |

Figure 3.6 – Tracé d'altitude

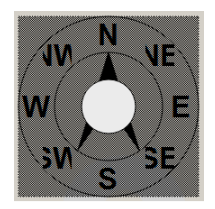

Figure 3.7 – Élément du compas

#### **3.1.5 Compas**

<span id="page-11-1"></span><span id="page-11-0"></span>L'élément du compas (Figure 3.7) montre toutes les données fournies par le compas magnétique du VARIO SD . Cet élément peut être redimensionné et déplacé sur l'écran. Le compas possède une flèche qui est toujours alignée sur le VARIO SD . Si le VARIO SD est tourné, les points cardinaux tournent également pour que l'extrémité de la flèche pointe le point cardinal exact.

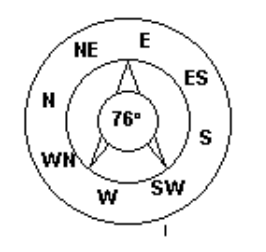

Figure 3.8 – Exemple de compas

Dans l'exemple de la Figure 3.8 le VARIO SD pointe quasiment vers l'est. La direction est représentée par la flèche ainsi que par l'affichage numérique (76°).

#### **3.2 Éléments [de](#page-11-1)s champs de données**

<span id="page-12-0"></span>Les éléments du champ des données peuvent être utilisés pour afficher l'information numérique comme l'altitude, la vitesse verticale et bien d'autres. Ces éléments peuvent changer de taille et de position, bien que le texte n'ait que 3 tailles possibles. Le tableau suivant explique les champs de données disponibles. Comme le logiciel du VARIO SD évolue, cette liste est susceptible de s'allonger.

| Identifiant du champ | Description                                                                                                    |  |
|----------------------|----------------------------------------------------------------------------------------------------|--|
| Alt. Gain            | Le gain en altitude. Le gain en altitude dans le thermique en cours.                                                                                                    |  |
| Alt. Gain/Per.       | Gain/Perte d'altitude. Peut afficher soit l'altitude gagnée depuis<br>la base du thermique, quand vous êtes en haut du thermique, soit<br>l'altitude perdue depuis que vous avez atteint le haut du ther-<br>mique. |  |
| Altitude             | Altitude actuelle. Cette altitude est calculée à partir de la valeur<br>de la pression barométrique et dépend de la valeur du QNH.                                                                                  |  |
| Altitude2            | Un deuxième altimètre qui peut être réglé indépendamment de<br>l'altimètre principal.                                                                                                    |  |
| <b>Batterie</b>      | Montre l'état de la batterie en pourcentage de la charge complète.                                                                                                    |  |
| <b>Boussole</b>      | L'angle entre le nord magnétique et l'instrument.                                                                                                    |  |
| ChuteMax.            | Une fois le vol débuté, il montre la chute maximale rencontrée pen-<br>dant le vol. Notez que ces valeurs utilisent le variomètre intégré.<br>Quand l'appareil s'éteint, cette valeur est remise à zéro.            |  |
| Date                 | Date du jour. Cette valeur est réglée automatiquement quand l'ap-<br>pareil obtient un signal GPS valide.                                                                                                    |  |
| Dessus Dec.          | $\operatorname{L'altitude}$ au-dessus du décollage est l'altitude au-dessus du lieu<br>où le pilote a décollé.                                                                                                    |  |
| Dur.                 | La durée du vol. C'est la durée du vol en cours.                                                                                                    |  |
| Essence              | Niveau de carburant en litres (disponible quand vous êtes connecté<br>au Flymaster M1).                                                                                                    |  |
| Etape                | Le nombre d'étapes effectués depuis le début du comptage.                                                                                                    |  |
| Etape/Min            | La cadence qui montre le nombre d'étapes par minute.                                                                                                    |  |
| Flight Level         | L'altitude actuelle en centaines de pieds, basée sur le QNH fixe de<br>1013,25 hPa.                                                                                                    |  |
| G-Force              | La force centrifuge actuelle que subit le pilote quand il utilise le<br>capteur Heart-G.                                                                                                    |  |
| Heure                | Heure. Elle est automatiquement mise à jour quand un signal GPS<br>valide est capté (voir Remarque 2).                                                                                                    |  |
| IAS                  | La vitesse indiquée (Indicated Air Speed). Cette information est<br>disponible si l'appareil est couplé avec la sonde pitot Flymaster<br>TAS.                                                                       |  |

Table 3.3 : Description Champs de données

 $\overline{\phantom{a}}$ 

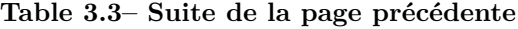

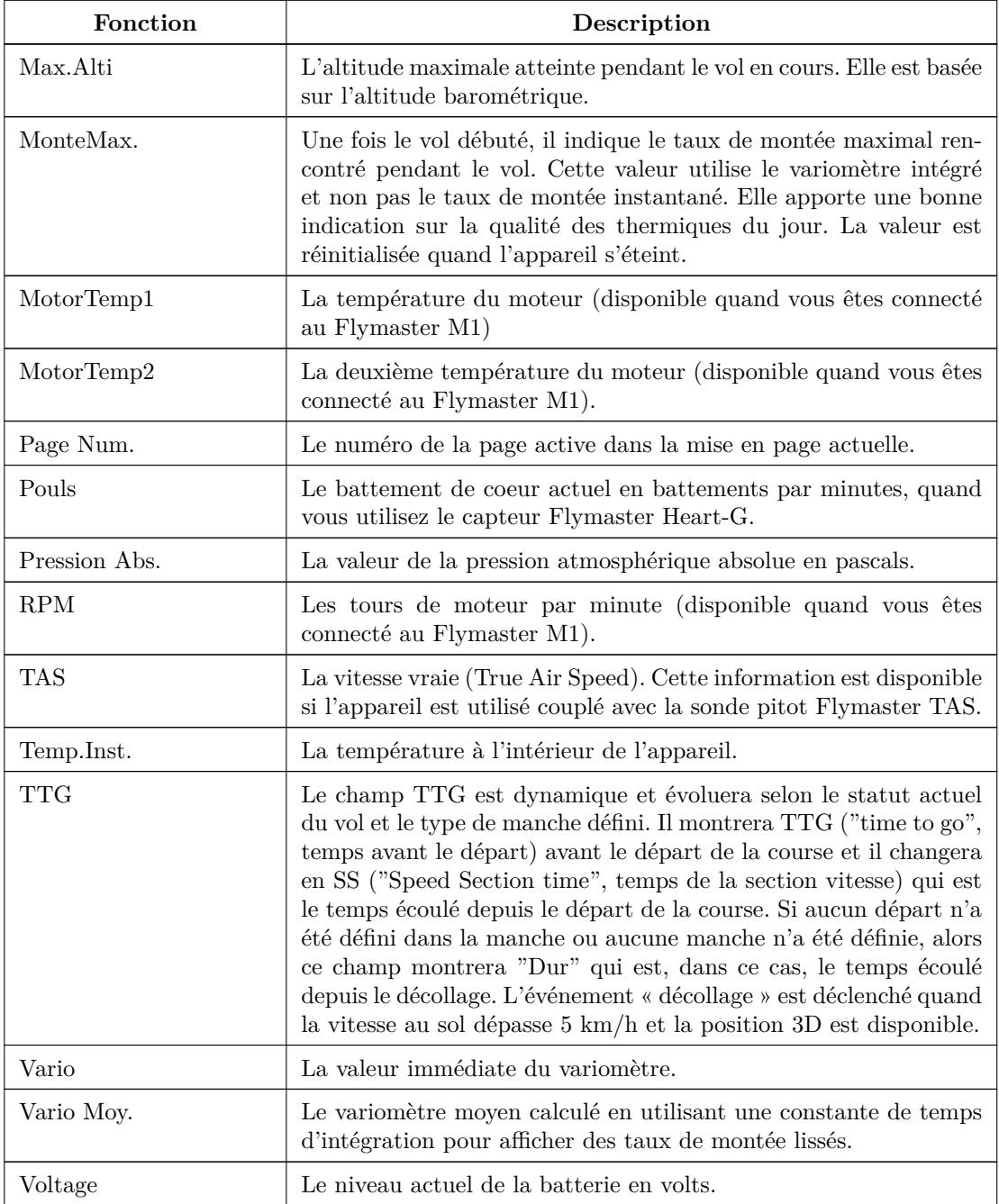

*Remarque : Le champ de l'*Altitude *indique la hauteur absolue en mètres ou en pieds en fonction des réglages. Cette altitude correspond à l'altitude barométrique et elle dépend ainsi totalement du QNH (pression absolue à un moment donné et à un endroit donné par rapport à la pression correspondante au niveau de la mer). L'altimètre ne peut pas être réinitialisé, mais il peut être réglé en utilisant l'option correspondante du menu (voir Section 4.2).*

## **4 Mode menu**

<span id="page-14-0"></span>Quand vous êtes en mode vol, vous accédez au mode menu en appuyant sur le bouton menu (S1). Quand vous êtes en mode menu, en appuyant sur le bouton menu (S1) vous revenez au mode vol.

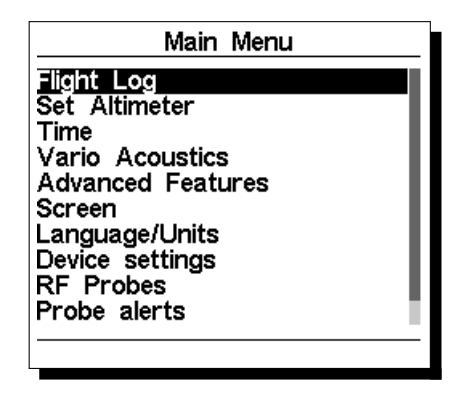

Figure 4.1 – Menu principal

Pour accéder aux différents entrées du menu, vous pouvez utiliser les touches HAUT (S3) et BAS (S4). Une fois l'entrée sélectionnée, en appuyant sur la touche ENTER (S2) vous exécutez la fonction choisie. Une courte description de chaque option peut être consultée dans la Table 4.1.

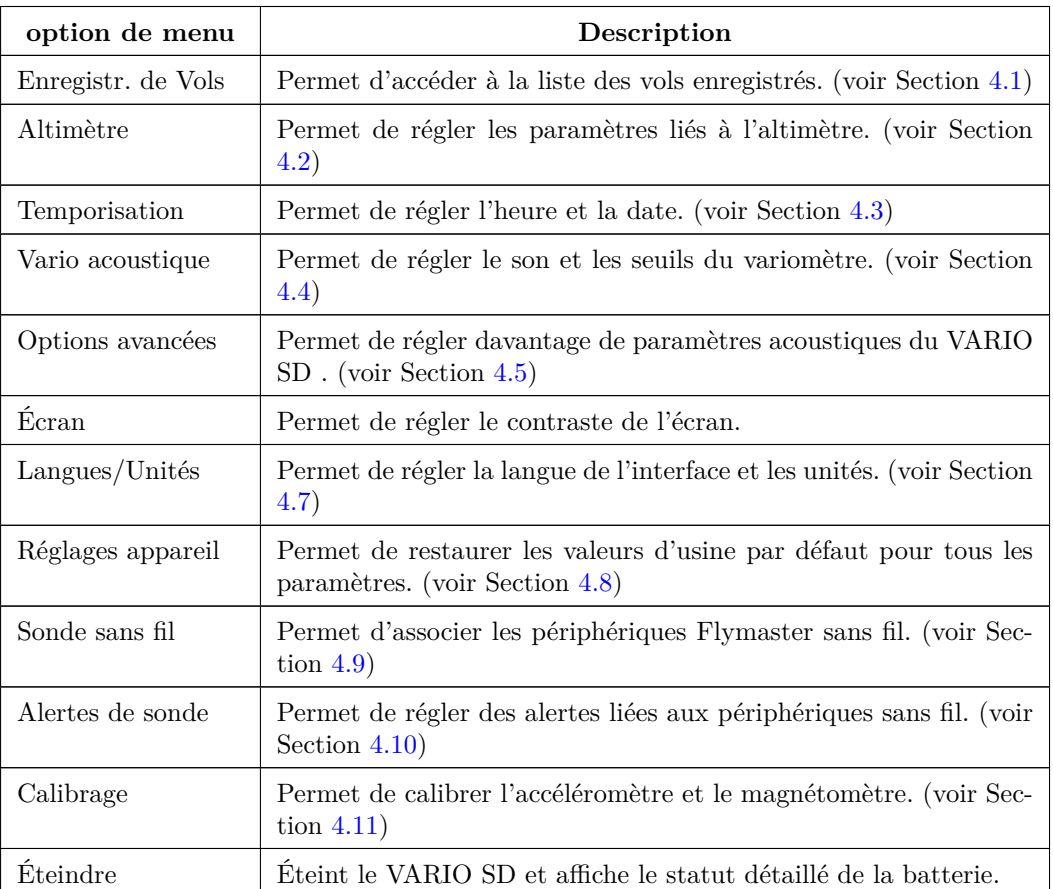

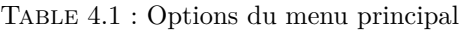

Toutes les options du menu sont expliquées dans les sections suivantes.

#### **4.1 Enregistrement de Vol**

<span id="page-15-0"></span>L'option Enregistrement de vol permet à l'utilisateur d'accéder aux informations sur les précédents vols enregistrés (Figure 4.2). La moitié supérieure de l'écran liste les vols gardés en mémoire. Chaque vol est identifié par la date du décollage, l'heure et la durée du vol.

|                                                                                                    | Flight Log                                                                                               |                                                                                                    |
|----------------------------------------------------------------------------------------------------|----------------------------------------------------------------------------------------------------|----------------------------------------------------------------------------------------------------|
| 2012-11-28 23:30:38<br>2012-11-24<br>2012-11-24<br>2012-11-23<br>2012-11-23<br>2012-11-21<br>2012-11-10<br>2012-10-05<br>2012-10-03<br>2012-10-01                      | 21:52:54<br>04:52:21<br>19:08:41<br>17:20:09<br>20:44:03<br>14:11:42<br>09:43:25<br>10:41:36<br>12:17:32 | 00:02:34<br>00:49:05<br>00:00:13<br>00:00:08<br>00:00:43<br>00:00:12<br>01:15:02<br>00:12:44<br>00:00:09<br>02:28:48 |
| Max.Alti: 4911m<br>T.nff Alti.: 2540m<br>Above Toff: 2370m<br>Max Sink: -3.7m/s<br>Max.Climh:<br>Max.Speed: 63.0km/h<br>Distance: 47.61km: Goal<br>Speed Sec: 02:03:20 | 4.4 <sub>m/s</sub>                                                                                       |                                                                                                    |

Figure 4.2 – Enregistrement de Vol

Les vols peuvent être sélectionnés en utilisant les touches HAUT et BAS. Pour le vol sélectionné, les informations additionnelles sont affichées dans la partie inférieure de l'écran :

- Max. Altitude l'altitude maximale pendant le vol (ASL),
- T.off Alti. l'altitude du décollage,
- Above Toff l'altitude au-dessus du décollage,
- Max. Sink le taux maximal de chute pendant le vol,
- Max Climb le taux maximal de montée pendant le vol,
- Distance la distance parcourue

En appuyant sur la touche ENTER, vous afficherez la liste d'actions pour l'enregistrement des vols, avec les options :

- Supprimer le vol
- Supprimer tous les vols

Chacune des options est expliquée dans les sections suivantes.

De plus, si vous utilisez une application de téléchargement de données de vol et vous demandez la liste des vols alors que le menu d'actions pour les enregistrements de vol est activé, seul le vol sélectionné sera rapporté dans l'outil de téléchargement .

#### **4.1.1 Supprimer le vol**

<span id="page-15-1"></span>Si vous choisissez l'option *Supprimer le vol*, le vol sélectionné sera supprimé de la mémoire. Avant de supprimer le vol, un message est affiché demandant à l'utilisateur de confirmer l'action (Figure 4.3).

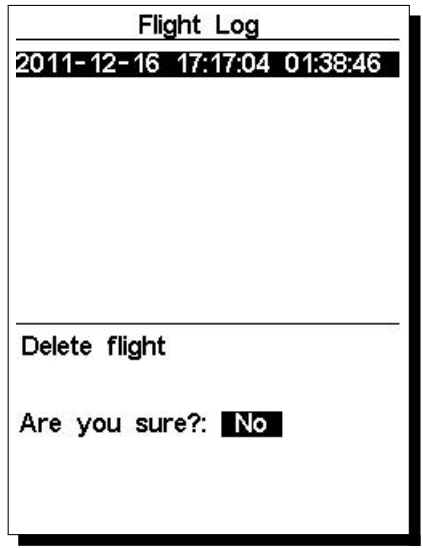

Figure 4.3 – Supprimer le vol

#### **4.1.2 Supprimer tous les vols**

<span id="page-16-0"></span>Tous les vols dans le VARIO SD peuvent être supprimés en choisissant l'option *Supprimer tous les vols*. Un message est affiché demandant à l'utilisateur de confirmer l'action de suppression de tous les vols (Figure 4.4).

|                                                                                                    | Flight Log                                                                                               |                                                                                                    |
|----------------------------------------------------------------------------------------------------|----------------------------------------------------------------------------------------------------|----------------------------------------------------------------------------------------------------|
| 2012-12-01<br>2012-11-30<br>2012-11-29<br>2012-11-29<br>2012-11-29<br>2012-11-29<br>2012-11-29<br>2012-11-29<br>2012-11-28<br>2012-11-28 23:30:38 | 00:21:09<br>03:10:45<br>04:28:28<br>03:40:52<br>02:46:16<br>02:03:18<br>01:40:20<br>01:25:00<br>23:39:34 | 02:48:27<br>00:23:19<br>00:21:33<br>00:01:01<br>00:16:02<br>00:10:58<br>00:15:17<br>00:05:45<br>01:44:26<br>00:02:34 |
| Delete all flights<br>Are you sure?: No                                                                                                    |                                                                                                    |                                                                                                    |

Figure 4.4 – Supprimer tous les vols

**ATTENTION :** La suppression de tous les vols effacera complètement la mémoire de l'enregistrement des vols, toutes les traces seront définitivement effacées.

#### **4.2 Altimètres**

<span id="page-16-1"></span>La page *Altimètres* (Figure 4.5) permet à l'utilisateur d'ajuster l'altimètre barométrique. Un altimètre barométrique calcule l'altitude sur la base de la pression atmosphérique. Comme la pression atmosphérique peut varier beaucoup selon les conditions météorologiques et donc avec le temps, l'altitude barométrique varie également. Pour avoir l'altitude correcte pour un endroit précis, l'altimètre doit être calibré. Vous pouvez calibrer l'altimètre e[n sa](#page-17-3)isissant l'altitude connue de l'endroit. En saisissant une altitude, le QNH est automatiquement calculé, soit la pression barométrique locale ajustée par rapport au niveau de la mer. <span id="page-17-3"></span>Par ailleurs, l'altimètre peut être calibré en ajustant le QNH à l'endroit et à l'heure. La modification du QNH ajustera l'altitude barométrique.

| Altimeter:  | 58m |  |
|-------------|-----|--|
| Altitude2:  | 58m |  |
| Altitude 3: | 58m |  |

Figure 4.5 – Altimètres

#### **4.3 Heure**

<span id="page-17-0"></span>La page de l'heure *Temporisations* permet à l'utilisateur de régler l'heure et la date (Figure 4.6) Les valeurs de l'heure et de la date sont importantes car elles sont utilisées pour classer les données dans l'enregistrement des vols (Flight Log).

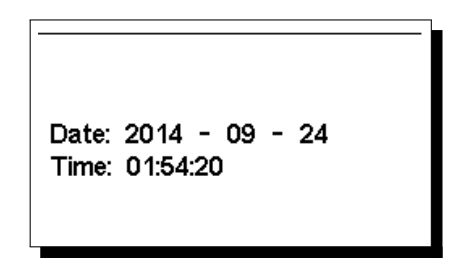

Figure 4.6 – Paramètres de l'heure

#### **4.4 Vario acoustique**

<span id="page-17-1"></span>Les options du menu des réglages du *Vario acoustique* permettent à l'utilisateur de changer les paramètres en rapport avec le son du variomètre. L'utilisateur peut changer le son des taux de montée et de chute via les valeurs respectives de seuil. Ces seuils correspondent aux taux de montée et de chute pour lesquels le son est déclenché. L'utilisateur peut aussi définir dans l'option des seuils acoustiques l'alarme de chute et le volume du son du VARIO SD (Figure 4.7).

| $Sink$ TH: $-2.0m/s$<br>Climb $TH: 0.1 \text{m/s}$<br>Sink Alarm: 0.0m/s<br>Base: 700hz<br>Increments: 10hz<br>Volume: $\langle \phi \rangle$ |
|----------------------------------------------------------------------------------------------------|
|----------------------------------------------------------------------------------------------------|

Figure 4.7 – Vario acoustique

#### **4.4.1 Seuil de montée**

<span id="page-17-2"></span>Le *seuil de montée* définit le taux de montée pour lequel le variomètre commencera à bipper. La fréquence du premier bip est définie dans le paramètre de Fréquence de base et augmente régulièrement selon la valeur du paramètre Increments. La valeur par défaut du *seuil de montée* est de 0,1 m/s. Cela signifie que le bip commence une fois que la valeur instantanée du variomètre dépasse 0,1 m/s.

#### **4.4.2 Seu[il de chu](#page-18-3)te**

<span id="page-18-0"></span>Le *seuil de chute* est le taux de descente pour lequel le variomètre émettra un son de basse fréquence. Contrairement au son de la montée, le son de la descente est continu. Plus le taux de chute s'accentue et plus la fréquence du son est basse. La valeur par défaut de ce paramètre est de -2 m/s, nous vous suggérons de le régler sur une valeur plus basse que le taux de chute naturel du parapente volant avec l'accélérateur dans l'air calme.

#### **4.4.3 Alarme chute**

<span id="page-18-1"></span>L'*alarme chute* définit la valeur de la vitesse verticale à laquelle un son (une sirène d'alarme) commence à être produit. Par exemple, si l'*alarme chute* est réglée à -10 m/s, et si le variomètre instantané descend en dessous de -10 m/s, l'alarme se déclenchera. Cette alarme peut être utilisée pour identifier des vitesses verticales très importantes, comme par exemple dans une spirale. Le paramètre de l'alarme chute peut varier de 0 à -25 m/s. Réglez l'alarme de chute à *Off* pour désactiver l'alarme.

#### **4.4.4 Fréquence de base**

<span id="page-18-2"></span>Les fréquences audio peuvent être ajustées pour correspondre aux préférences de l'utilisateur en réglant les *fréquence de base* et *Increments*. La *fréquence de base* est la première fréquence utilisée pour produire le son initial qui correspond au seuil de montée (par défaut 0,1 m/s). Plus tard, comme le taux de montée augmente, un bip, un bip sonore est déclenché pour lequel la cadence et la fréquence augmentent également. La *fréquence de base* peut être réglée de 500 à 1500 Hz. Plus la valeur de la fréquence est haute et plus le son est aigu. Pour changer la valeur de la fréquence de base, appuyez sur la touche ENTER après que l'option du menu *Audio Frequencies* soit en surbrillance. Cette action mettra en surbrillance la valeur de la *fréquence de base* pour qu'elle puisse être augmentée par la touche HAUT ou diminuée par la touche BAS. La touche ENTER devra ensuite être appuyée. Ainsi le réglage de la *fréquence de base* est confirmé. La valeur par défaut pour la *fréquence de base* est 700 Hz.

#### **4.4.5 Increments**

<span id="page-18-3"></span>Le paramètre d'*Increments* règle la fréquence de la légère augmentation pour chaque accroissement du taux de montée de 0,1 m/s. Les *increments* peuvent être réglés de 1 à 99 Hz. La valeur par défaut pour *Increments* est 10 Hz. En prenant en compte une valeur d'*Increments* de 10 et la *fréquence de base* à 700 Hz, la fréquence du variomètre à 1 m/s est de 800 Hz.

#### **4.4.6 Volume**

<span id="page-18-5"></span><span id="page-18-4"></span>La dernière option permet à l'utilisateur d'ajuster le volume sonore. Le VARIO SD a six différents niveaux sonores et *pas de son*. En appuyant sur les touches HAUT ou BAS, vous allez respectivement augmenter ou diminuer le niveau sonore. Après avoir réglé la valeur du niveau sonore, appuyez sur la touche ENTER pour confirmer et retourner au menu des réglages. Le nouveau niveau sonore est sauvegardé en mémoire et est utilisé lorsque le VARIO SD est allumé. Le volume du son peut aussi être ajusté en utilisant une touche de raccourci. Néanmoins, le niveau sonore ajusté en utilisant une touche de raccourci n'est pas gardé en mémoire, donc il est valable uniquement jusqu'à ce que le VARIO SD soit éteint. En *mode vol*, le niveau du volume actuel peut être consulté en utilisant l'élément du son (voir Section 3.1.2 pour plus de détails).

#### **4.5 Fonctions avancées**

L'option de réglages des fonctions avancées peut être utilisée pour régler davantage de paramètres du variomètre acoustique du VARIO SD . (Figure 4.8).

```
Damper:
           6
Cadence:
          \mathbf{1}Dynamic freq:
                 On
Buzzer: 3
Auto Silent:
               On
Start Speed:
```
Figure 4.8 – Fonctions avancées

#### **4.5.1 Amortisseur vario**

Le calcul de la vitesse verticale du VARIO SD est basé sur les variations de la pression de l'air. Il est très rare d'avoir une pression de l'air complètement stable. La turbulence causée par le mouvement d'air proche du capteur est suffisante pour provoquer de petites variations en pression. C'est pourquoi, le VARIO SD filtre (calcule la moyenne) des données de la pression pour empêcher de détecter constamment de très petites variations de pression. La valeur qui définit de combien la pression doit être filtrée est l'*amortisseur vario*. En réglant une valeur basse de l'amortisseur, le VARIO SD devient plus réceptif, mais plus rigoureux. A l'inverse, une valeur plus élevée rend le VARIO SD moins réceptif, mais plus fluide. La valeur par défaut est de 6.

#### **4.5.2 Cadence**

Quand le taux de montée est supérieur au seuil de montée spécifié, le VARIO SD crée un son de bip. Le taux (la cadence) des bips augmente avec l'augmentation du taux de montée. Cette augmentation en taux n'est pas linéaire. Le paramètre de la cadence spécifie quelle courbe de cadence devra être utilisée. Actuellement, il y a 2 possibilités représentées dans le graphique de la Figure 4.9.

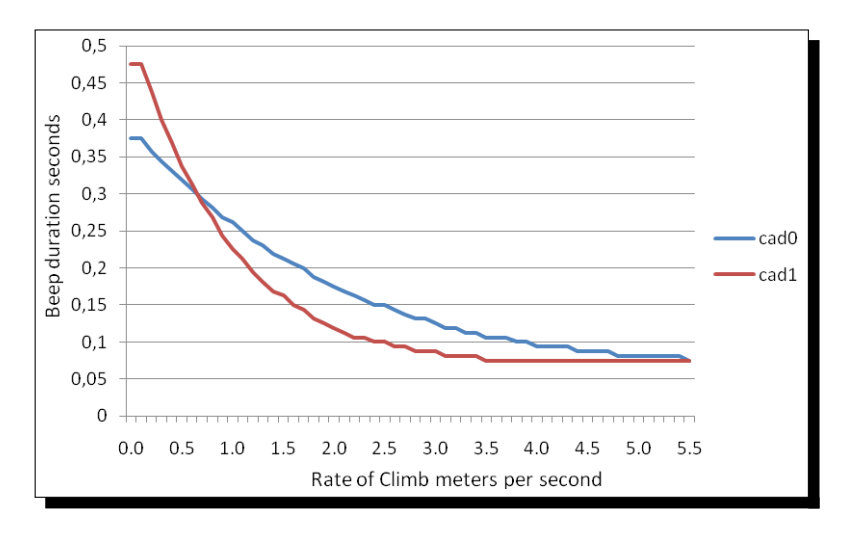

Figure 4.9 – La cadence dans le temps

#### **4.5.3 Fréquence dynamique**

Le VARIO SD émet des bips d'une hauteur de ton spécifiée (fréquence) quand un certain taux de montée est détecté. Quand la fréquence dynamique est éteinte (off), le ton (fréquence) de ce bip restera constant si le taux de montée change. En allumant la fréquence dynamique (on), le ton peut varier si le taux de montée varie durant un bip.

#### **4.5.4 Buzzer**

Cette fonction s'appelle buzzer car le son qu'elle émet ressemble à un son de bourdonnement. Le son du buzzer est produit quand le taux de montée se rapproche, mais n'a pas encore atteint le seuil de montée spécifié (voir 13.3.1). Cette valeur est réglée de 0 à 9 où chaque unité correspond à 0,1 m/s, c'est-à-dire que 3 équivaut à 0,3 m/s. En soustrayant cette valeur de décimale au seuil de montée, nous obtiendrons la valeur à laquelle le VARIO SD commencera le bourdonnement. Par exemple, si les valeurs du VARIO SD restent par défaut, le seuil de montée =  $0.1 \text{ m/s}$  et le buzzer =  $3 \cdot (0.3 \text{ m/s})$ , le bourdonnement commencera à -0,2 m/s car 0,1 - 0,3 = -0,2. Dans ce cas, à 0,1 m/s directement au-dessous du seuil de montée, le VARIO SD émettra un son constant qui varie rapidement de ton depuis environ 100 hz jusqu'à la fréquence de base réglée à laquelle est émis le premier bip. Ceci est le son de buzzer et il peut ressembler à un grognement. En réglant la valeur du buzzer à *Off*, l'option du buzzer sera désactivée. Bien que le buzzer semble très agaçant au sol, il devient un inestimable compagnon de vol en permettant au pilote de prendre des thermiques qu'il aurait habituellement manqués.

<span id="page-20-2"></span>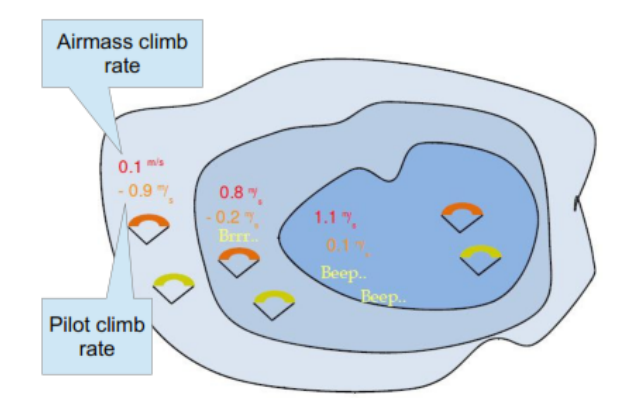

Figure 4.10 – Buzzer

Un exemple pratique des avantages de la fonction du buzzer peut être illustré dans la Figure 4.10. Dans cet exemple, les deux pilotes descendent à -1,0 m/s. Le parapente orange a un VARIO SD pour lequel le seuil de montée est réglé à 0,1 m/s et le paramètre du buzzer est réglé à 3 (0,3 m/s). Le parapente vert a un variomètre classique pour lequel le seuil de montée est réglé à 0,1 m/s. Comme indiqué sur cette figure, quand les deux pilotes entrent dans le thermique, on n'entend rien. L'air monte à 0,1 m[/s, m](#page-20-2)ais les deux pilotes descendent à -0,9 m/s. Dans la deuxième zone du thermique, l'air monte de 0,8 m/s et donc les pilotes descendent à -0,2 m/s. A ce moment, le pilote orange commence à entendre le son "brrr" du buzzer de son VARIO SD , ce qui l'aide à centrer le thermique, alors que le pilote vert ignore encore le thermique. Enfin, dans la zone 3, l'air monte à 1,2 m/s et les deux pilotes montent à 0,2 m/s. Le pilote avec le VARIO SD commence à entendre son variomètre faire bip... bip et c'est seulement à ce moment-là que le pilote vert entend le premier bip de son appareil.

#### **4.5.5 Silence auto**

<span id="page-20-1"></span><span id="page-20-0"></span>En réglant l'option *Silence auto* à *ON* (allumé) le buzzer du VARIO SD restera silencieux jusqu'à ce qu'un *début du vol* soit détecté (voir Section 1.7). Cette fonction évite d'entendre le son du variomètre en attendant le décollage. L'audio sera ensuite activée jusqu'à ce que le VARIO SD soit éteint. La valeur par défaut du paramètre de silence auto est *ON*.

#### **4.5.6 Intégrateur Vario**

Le variomètre intégré est calculé en intégrant la vitesse verticale pendant une période de X secondes définie dans cette valeur. Dans l'exemple de la Figure 4.6, la période d'intégration est de 10 secondes (valeur par défaut).

#### **4.6 Écran**

<span id="page-21-2"></span><span id="page-21-0"></span>L'option de menu de l'écran permet à l'utilisateur de régler le contraste de l'écran (Figure 4.11).

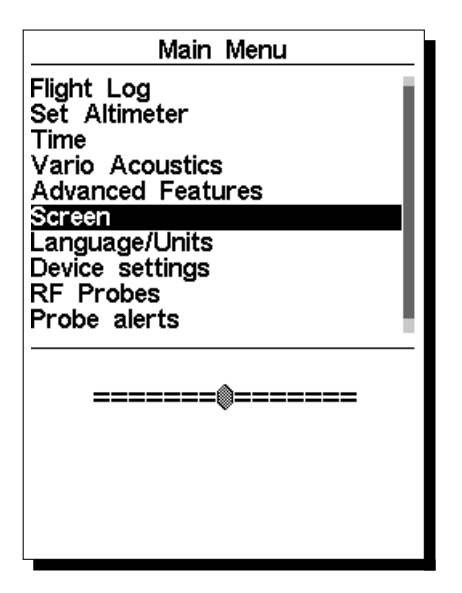

Figure 4.11 – Réglages de l'écran

Le contraste peut être ajusté pour répondre aux besoins du pilote. Vous pouvez utiliser les touches HAUT et BAS pour déplacer la barre de contraste (Figure 4.11). Déplacez la barre vers la droite pour augmenter le contraste et vers la gauche pour diminuer le contraste. Quand vous êtes à l'endroit souhaité, appuyez sur la touche ENTER pour confirmer la valeur.

*ATTENTION* : Méfiez-vous de l'ajustement du contraste sur une valeur très basse, car l'affichage pourrait devenir complètement vid[e. Av](#page-21-2)ec un écran vide il est difficile de réajuster le contraste comme rien n'est visible.

#### **4.7 Langues/Unités**

<span id="page-21-1"></span>L'option de menu *Langues et unités* permet à l'utilisateur de modifier la langue de l'interface du VARIO SD et les unités. Une courte description des options disponibles dans ce menu est montrée dans la Table 4.2. Les touches HAUT et BAS peuvent être utilisées pour changer chaque option. En appuyant sur ENTER, vous confirmez la valeur de champ actuelle et le champ suivant passe en surbrillance. En appuyant sur la touche MENU, vous annulerez le changement.

#### Table 4.2 : Langues/Unités

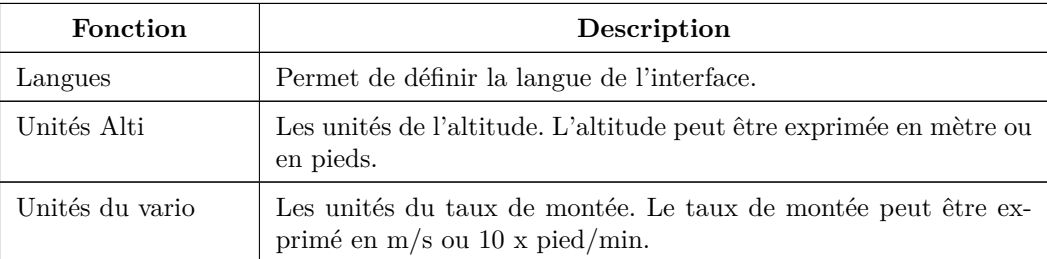

#### **4.8 Réglages de l'appareil**

<span id="page-22-0"></span>Cette option du menu permet à l'utilisateur d'exécuter certaines fonctions de récupération. Une courte description des options disponibles est indiquée dans la Table 4.3.

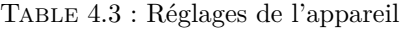

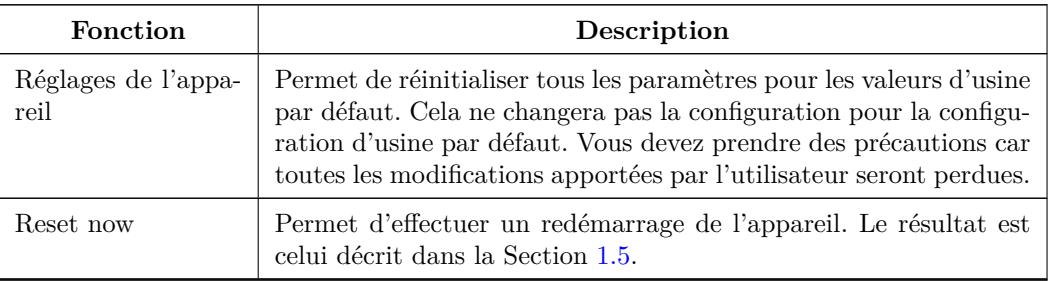

#### **4.9 Sonde sans fil**

<span id="page-22-1"></span>L'option de menu *Sonde sans fil* permet à l'utilisateur de coupler au VARIO SD un des périphériques Flymaster sans fil, y inclut le M1 et le Heart-G. L'association se fait automatiquement. Quand vous appuyez sur la touche ENTER, le VARIO SD cherchera à voir quels périphériques sans fil se trouvent aux alentours et il les affichera sur l'écran (voir Figure 4.12). Les périphériques sont identifiés par leur nom (ex. M1, TAS) et le numéro de série. Les périphériques peuvent être choisis en utilisant les touches HAUT et BAS. Pour le périphérique sélectionné (en surbrillance), l'état d'association est montré en bas de l'écran. Pour coupler un périphérique, l'état doit être modifié de *Non* à *Oui*. Une fois couplés, le VARIO SD se connectera toujours automatiquement au périphéri[que s](#page-23-1)ans fil. Le VARIO SD peut être associé avec plusieurs périphériques.

<span id="page-23-1"></span>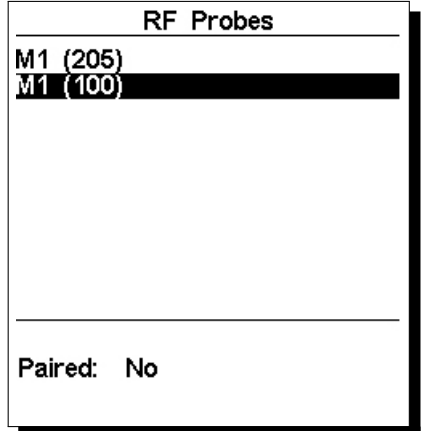

Figure 4.12 – Sonde sans fil

Dans l'exemple montré dans la Figure 4.12, deux périphériques M1 sont visibles. Ils sont distingués à l'écran par leur numéro de série. (Le numéro de série pour le périphérique peut être trouvé au dos du périphérique sans fil). En choisissant un des périphériques M1 et en sélectionnant ENTER, l'option de couplage du périphérique devient disponible.

#### <span id="page-23-0"></span>**4.10 Probe Alerts**

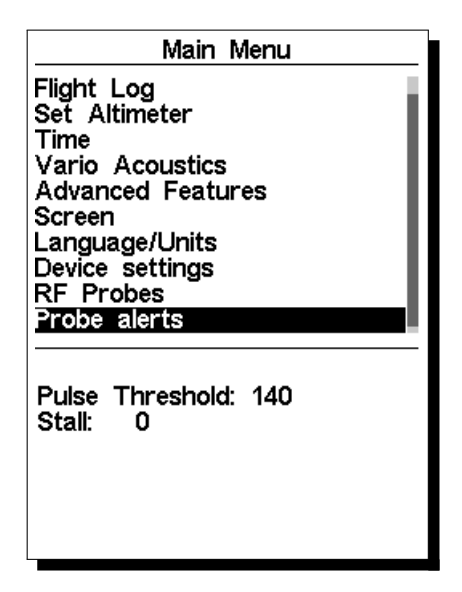

Figure 4.13 – Probe Alerts

Le VARIO SD permet de relier des alertes à certaines valeurs des sondes (périphériques) (voir Figure 4.13). Une courte description de chaque alerte est indiquée dans la Table 4.4.

#### Table 4.4 : Probe Alerts

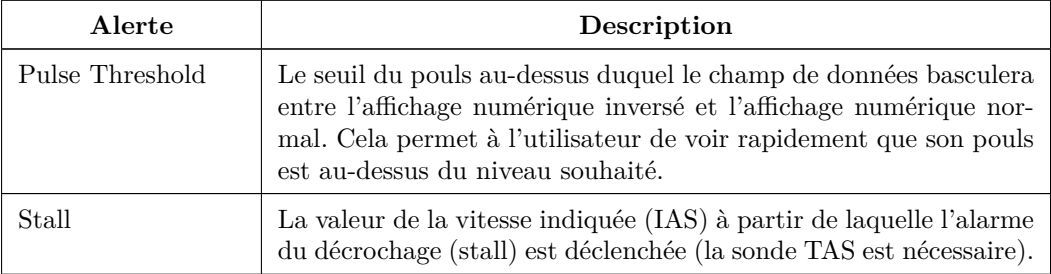

#### **4.11 Calibrage**

<span id="page-24-0"></span>Tous les modèles de la nouvelle série SD de Flymaster possèdent un capteur magnétomètre et accéléromètre. En se servant de ces capteurs, le VARIO SD peut indiquer la force centrifuge et le cap du compas magnétique. Bien que le compas soit digital, il y a un algorithme de compensation d'inclinaison qui assure un cap précis du compas même quand le VARIO SD est penché. L'option du menu « Calibration » (Calibrage) permet à l'utilisateur de calibrer les capteurs l'accéléromètre et le magnétomètre du VARIO SD . Le calibrage est particulièrement important pour le magnétomètre puisque sans cela vous obtiendrez des données inexactes du compas. Malgré le calibrage d'usine de tous les appareils Flymaster, des erreurs peuvent se produire à cause de différentes influences extérieures comme la présence des champs magnétiques forts ou le temps. Afin d'éliminer ces erreurs, un calibrage correct du magnétomètre doit être effectué. Les paramètres du calibrage sont gardés quand le VARIO SD est éteint, réinitialisé ou quand le logiciel est mis à jour. La procédure de calibrage du magnétomètre est décrite dans la Section 6.2.

Le compas magnétique du VARIO SD est très sensible aux champs magnétiques extérieurs. Afin d'obtenir de bonnes indications, assurez-vous qu'il n'y a pas de sources d'interférence à proximité.

Le calibrage de l'accéléromètre n'est pas aussi essentiel que celui du magnétomètre. L'accélé[rom](#page-26-1)ètre est moins sensible aux facteurs extérieurs et les erreurs sont habituellement insignifiantes. Néanmoins, si vous remarquez des indications étranges (ex. la valeur de la force centrifuge est différente de 1 quand l'appareil est au repos) un calibrage doit être effectué. La procédure de calibrage de l'accéléromètre est décrite dans la Section 6.1.

## **5 Fonctions McCready**

<span id="page-25-0"></span>Si la sonde TASProbe est disponible, alors le VARIO SD fournit quelques données liées à la théorie de McCready comme la vitesse optimale (Speed to Fly) ou les réglages McCready. La vitesse optimale est la valeur de la vitesse vraie (TAS) qui optimise la vitesse moyenne du cross en prenant en compte une certaine vitesse moyenne du thermique. Cette valeur est indépendante de la vitesse du vent, car la vitesse moyenne la plus rapide pouvant être atteinte à travers les airs correspond à la vitesse moyenne la plus rapide pouvant être obtenue au sol. Pour calculer la vitesse optimale, le VARIO SD prend en considération la polaire et la vitesse moyenne du thermique. La valeur est affichée dans le champ de données *SpeedToFly*.

Remarque : Traditionnellement, la vitesse moyenne du thermique utilisée pour calculer la vitesse optimale est réglée manuellement par le pilote (anneau de McCready). Sur le VARIO SD , cette valeur est calculée en prenant la moyenne des derniers thermiques montés.

A l'inverse, pour chaque valeur de la vitesse vraie (Speed to Fly), il existe une vitesse moyenne du thermique qui optimise la vitesse du cross. Cette valeur est calculée par le VARIO SD et affichée dans le champ de données *McRdyNxtThrm*. De plus, la valeur de *McRdyNxtThrm* peut être aussi visualisée sur le *Variomètre analogue à double barre* (voir Section 3.1.3). Dans l'exemple de la Figure 5.1, l'indicateur du prochain thermique (Next thermal indicator) pointe vers 3,5 m/s, alors que le thermique moyen (Average Thermal) affiche environ 2,1 m/s. Idéalement, ils devraient pointer vers la même valeur, donc le pilote doit réduire sa vitesse. Naturellement, il peut maintenir cette vitesse, s'il prévoit que le prochain thermique sera plus fort.

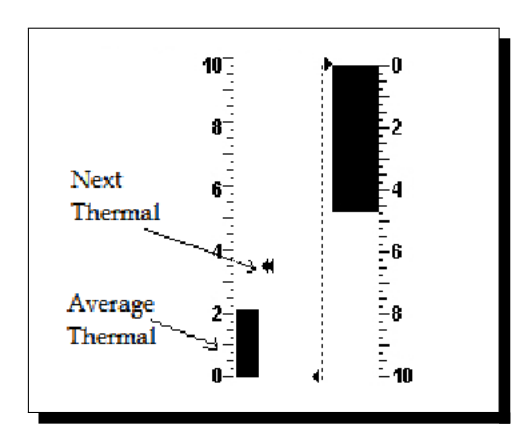

Figure 5.1 – Indicateur McCready

### **6 Calibrage du compas**

#### <span id="page-26-0"></span>**6.1 Calibrage de l'accéléromètre**

Bien que l'accéléromètre du VARIO SD soit calibré d'usine pour le déport et la sensibilité, la température et le vieillissement peuvent causer d'autres changements. À cause de ces sources d'erreurs, l'accéléromètre peut afficher une inclinaison ou une rotation par rapport au point de référence zéro. Si de fausses indications de la force centrifuge sont observées, ex. la valeur de la force centrifuge est différente de 1 quand l'appareil est au repos, un calibrage doit être effectué. Afin d'effectuer un calibrage de l'accéléromètre, suivez les étapes décrites ci-dessous :

- 1. Aller dans Menu->Réglages->Calibration (Calibrage) et choisir l'option « Calibrate Accelerometer » (Calibrer l'accéléromètre) (voir Figure 6.1) ;
- 2. Placer le VARIO SD sur une surface horizontale plate avec l'affichage tourné vers le haut ;
- 3. Appuyer sur la touche **ENTER en évitant de déplacer** le VARIO SD ;
- 4. Le message « Calibrating » (Calibrage en [cou](#page-26-2)rs) s'affiche sur l'écran pendant un moment et jusqu'à la fin du calibrage ;
- 5. À la fin du processus de calibrage s'affiche le message « Calibration Done » (Calibrage effectué).

<span id="page-26-2"></span>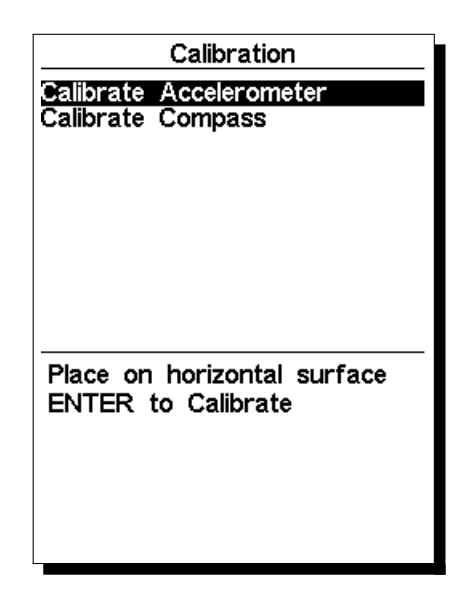

Figure 6.1 – Option du menu « Calibrate Accelerometer » (Calibrer l'accéléromètre)

#### **6.2 Calibrage du magnétomètre**

<span id="page-26-1"></span>Le cap du compas est calculé selon les données du capteur magnétomètre et accéléromètre. Afin d'obtenir des valeurs correctes, les deux capteurs doivent être calibrés. L'accéléromètre n'est pas sensible aux facteurs extérieurs et ses erreurs sont habituellement insignifiantes. Le magnétomètre, au contraire, est très sensible aux facteurs extérieurs, surtout les champs magnétiques. Alors, si des valeurs étranges du cap du compas sont observées, un calibrage doit être effectué selon la procédure décrite ci-dessous. Avant de décrire la procédure, nous allons expliquer ce qui doit être accompli pendant le processus de calibrage.

<span id="page-27-0"></span>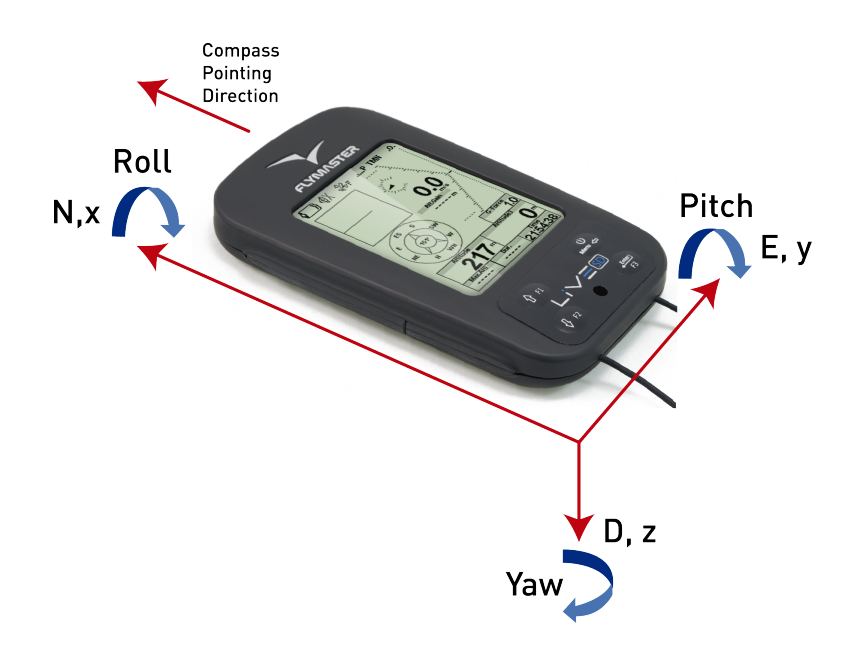

Figure 6.2 – Cadre de référence du calibrage de compas

Le magnétomètre a 3 axes (Figure 6.2) qui sont associés avec le cadre de référence de l'appareil. Le fait de tourner l'appareil sur chacun des 3 axes changera les angles de tangage, de roulis et de lacet. Afin d'effectuer un calibrage correct, l'appareil doit être tourné lentement sur chacun des 3 axes. Il n'est pas important d'effectuer une rotation complète ni l'ordre dans lequel sont effectués les tours. Ce qui est important c'est que l'appareil soit t[our](#page-27-0)né pour modifier le tangage, le roulis et le lacet d'un angle proche de -90°à un angle de +90°. Une indication sur l'état de la procédure du calibrage est donnée par les 4 cercles affichés en bas de la page de calibrage (voir Figure 6.3). Les cercles du haut et du bas sont associés à l'angle de tangage, alors que les cercles de gauche et de droite sont associés à l'angle de roulis. Quand le calibrage est entamé, tous les cercles sont vides (pas de couleur). Quand l'appareil est tourné de façon à ce que l'angle de tangage soit proche de -90°alors le cercle du haut est rempli en noir. De la même façon, si l'angle de tangage est proche de +90°alors le cercle d[u ba](#page-27-1)s est rempli en noir. La même chose arrive avec les cercles de gauche et de droite quand l'appareil est tourné sur l'angle de roulis. Aucune indication n'est donnée pour l'angle de lacet. La procédure de calibrage est automatiquement terminée quand tous les cercles deviennent noirs. Dans la figure Figure 6.3 tous les cercles sont noirs sauf celui du bas. La procédure complète de calibrage peut être résumée par les étapes suivantes :

<span id="page-27-1"></span>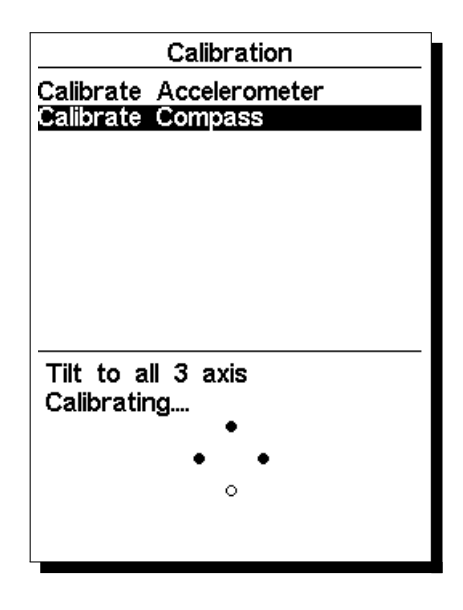

Figure 6.3 – Marques d'indication du calibrage de compas

1. Aller dans Menu->Réglages->Calibration (Calibrage) et choisir l'option « Calibrate Compass »

(Calibrer le compas) (voir Figure 6.3) ;

- 2. Prendre le VARIO SD et le tourner sur les 3 axes afin que les angles de tangage, de roulis et de lacet passent de -90°à +90°. Vous pouvez y arriver en effectuant un mouvement similaire à celui utilisé pour calibrer l'iPhone ;
- 3. Si le mouvement est effectué cor[rect](#page-27-1)ement alors les 4 cercles deviennent noirs et le processus de calibrage s'arrête automatiquement ;
- 4. La fin du processus de calibrage est indiquée par le message « Calibration Done » (Calibrage effectué).

## **7 Logiciel**

Flymaster suit une politique de constante amélioration de ses produits. Cela signifie qu'une nouvelle version du logiciel peut être téléchargée périodiquement depuis notre site Internet. Le processus de mise à jour est simple. Avant le début de la procédure de mise à jour, assurez-vous de télécharger les fichiers suivants depuis la page de téléchargement dédiée au VARIO SD :

- Logiciel Designer (Windows, windows 7 64bits ou MAC OS X)
- La dernière version du logiciel (xxxFirmware.fmf)

<span id="page-29-0"></span>La première étape de la procédure de mise à jour consiste à installer le logiciel Designer. Pour ce faire, vous devez exécuter le fichier d'installation et suivre les instructions affichées sur l'écran. La procédure d'installation comporte les pilotes USB, donc vous n'avez pas besoin d'installer d'autres programmes.

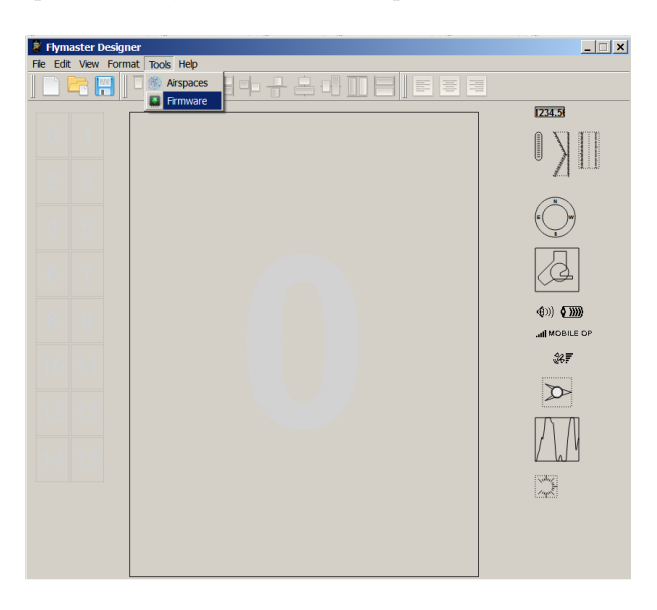

Figure 7.1 – Menu d'option du logiciel

Une fois le Designer correctement installé, appliquez la procédure suivante :

- 1. Ouvrez le Designer ;
- 2. Sélectionnez Tools->Firmware (voir Figure 7.1) ;
- 3. Utilisez la nouvelle fenêtre pour choisir le fichier de la dernière version du logiciel téléchargé depuis notre site ;
- 4. Connectez le VARIO SD au PC en utilisant le câble fourni. Si c'est la première fois que le VARIO SD est connecté au PC, attendez jusqu'à [ce](#page-29-0) que Windows affiche le message indiquant que un nouveau périphérique est présent et prêt à être utilisé
- 5. Cliquer sur le bouton *Send to Instrument* (envoyer vers l'appareil) et la mise à jour devra démarrer automatiquement. Un message apparaît avec *Programing...* et la barre de progression commence à s'allonger. Si après quelques secondes rien ne se passe, réinitialisez le VARIO SD (voir la Section 1.5).
- 6. Quand le processus est fini, l'application affiche un message disant *complete* (terminé) (voir la Figure 7.2). Déconnectez le câble USB et le VARIO SD se mettra en marche.

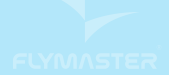

# VARIOSD

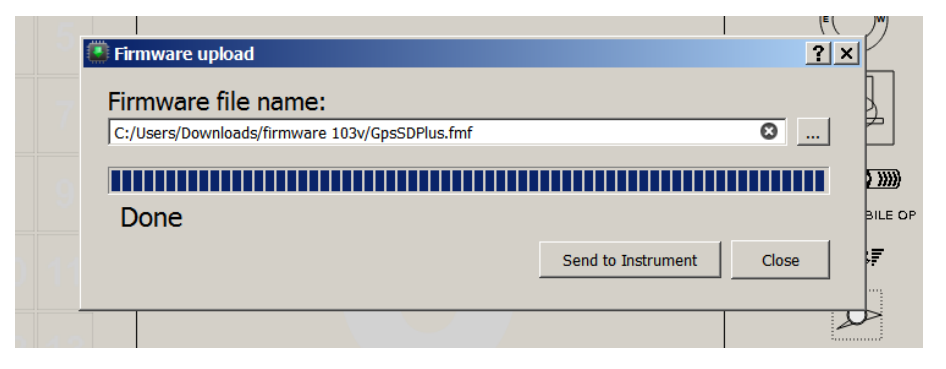

FIGURE 7.2 – Mise à jour du logiciel terminée